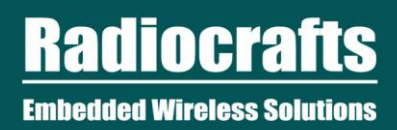

# **SPR Tutorial 1: Button, LED and Timer**

v1.0, August 2, 2018

2018 Radiocrafts AS

## **Table of Contents**

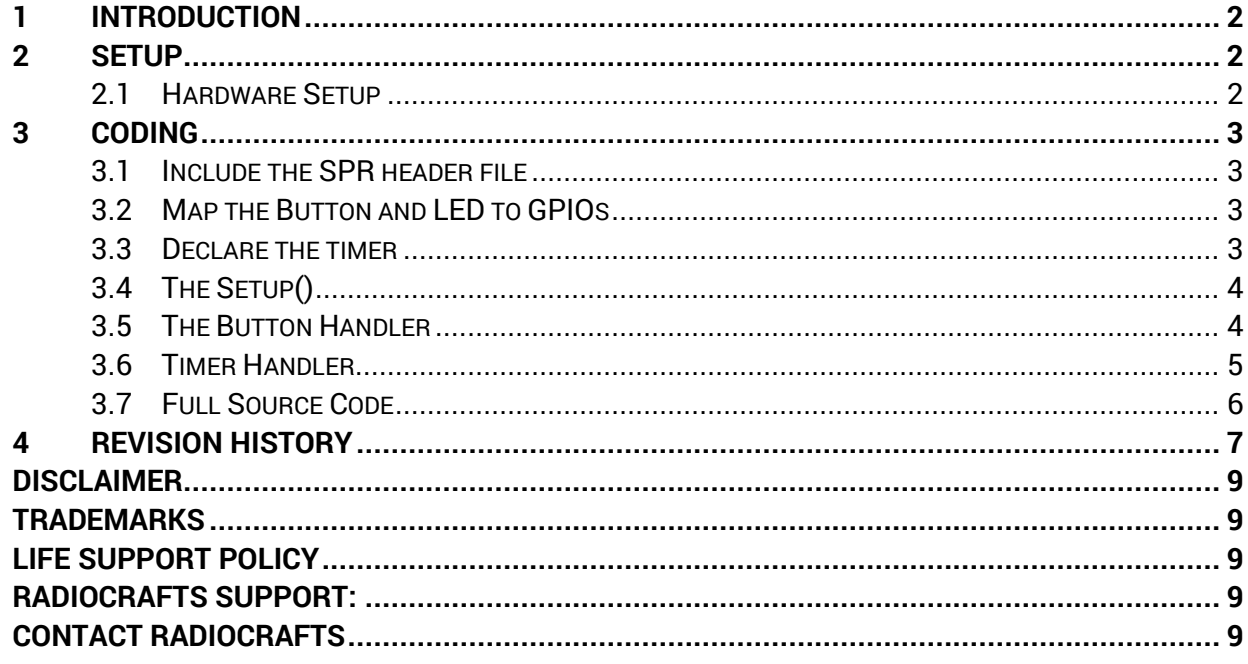

### **List of Tables**

No table of figures entries found.

# **List of Figures**

No table of figures entries found.

### Abbreviations

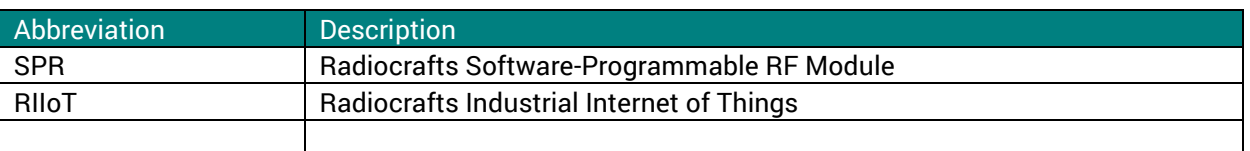

### <span id="page-2-0"></span>**1 Introduction**

In this tutorial, you will develop a simple application that blinks a LED. Pressing a button starts or stops the blinking of the LED.

You will learn:

- How to connect a button to a GPIO input.
- How to connect a LED to a GPIO output
- How to configure pullup or pulldown of a GPIO
- How to handle events based on GPIO input (e.g. rising or falling edge)
- How to use a timer
- How to use UART print statements to debug your application

This short tutorial introduces you to the basics of interfacing GPIO and using timers. When you finish this, you can go on to other tutorials that show how to connect to a network and other interfaces like I2C, SPI, ADC.

### <span id="page-2-1"></span>**2 Setup**

For this tutorial, you will need:

- RC1880 Sensor Board
- a button switch

In addition, you need the compiler and flashing tool as introduced in the **Getting Started Guide**. So if you have not read it, please start there first.

#### <span id="page-2-2"></span>**2.1 Hardware Setup**

Connect one end of the button to GPIO\_8 (module pin 34). Connect the other end to ground.

When the button is pressed, it will short to ground and pull the signal on the pin low. Later when we configure the GPIO pin, we will configure it with an internal pull-up so that the signal is normally high until the button is pressed.

For the LED, the application will use the green LED on the sensor board that is connected to GPIO\_0 on the module.

<span id="page-3-0"></span>*For all the GPIO pins available for the module, read the section on GPIO in SPR Platform User's Guide*

### **3 Coding**

The tutorial will build up the application code step by step, but you can skip to see to the full source code in [3.7.](#page-6-0) You can also grab the full source code in the example folder, in the file tutorial1 button blink led.c.

#### <span id="page-3-1"></span>**3.1 Include the SPR header file**

In your SPR SDK project folder, start a new source file app.c.

*You can name your source file however you like, but then remember to modify the SOURCE FILES option in the file* user build options. ini with the name of your file so the compiler knows which file to compile.

The top of every SPR application must include the header file  $spr$  app. h where all the APIs are declared.

#include "spr\_app.h"

#### <span id="page-3-2"></span>**3.2 Map the Button and LED to GPIOs**

Next we create constant macros to map the button and LED to the correct GPIO pins.

```
/********* Constants ***********/
#define BUTTON_0 GPIO_8
#define LED_0 GPIO_0
```
With the macros defined, you can now reference the button and LED in the rest of the code without remembering which GPIO pin they are connected to.

#### <span id="page-3-3"></span>**3.3 Declare the timer**

We will declare a variable for our timer. We will later use this variable when creating, starting and stopping the timer.

```
/********* File-scope Variables ****************/
static TimerId ledBlinkTimer;
```
*static just means that we can access this timer variable anywhere within this file, but not outside your file.*

### <span id="page-4-0"></span>**3.4 The Setup()**

Next, you write the function  $\text{Setup}($ ), which is called whenever the module starts. Here you can configure the GPIOs for the button and the LED, and also register a handler function for button press. Let's take a look.

```
void Setup()
{
    Debug.printf("My Setup\r\n"); (1)
    // setup the button GPIO and event detection
    GPIO.setDirection(BUTTON_0, INPUT);
    GPIO.setPull(BUTTON_0, PULL_UP); (2)
    GPIO.setHandler(BUTTON_0, FALLING_EDGE, buttonHandler); (3)
    // setup the LED
    // no pull up is set. it uses output push-pull
    GPIO.setDirection(LED_0, OUTPUT);
    // initialize to off
    GPIO.setValue(LED_0, LOW);
    // create the timer
    ledBlinkTimer = Timer.create(PERIODIC, 500*MILLISECOND, ledBlinkTimerHandler); (4)
}
```
- (1) This will be printed on your UART COM port to show whenever the application starts.
- (2) Configure the GPIO with an internal pull up, so it is normally high. When the button is pressed, it shorts the signal to low
- (3) Configures the button GPIO to call the function buttonHandler when the pin triggers on any falling edge (from high to low). We will implement the handler in the next section
- (4) This creates a periodic timer that calls the function  $l$ edBlinkTimerHandler every 500 milliseconds.

#### <span id="page-4-1"></span>**3.5 The Button Handler**

Next we implement the button handler. Pressing the button toggles between starting and stopping the blinking timer.

Add the following code after Setup().

```
static void buttonHandler(enum GPIO_Pin pin, enum GPIO_InterruptEdge edge)
{
   Debug.printline("Button value=%d", GPIO.getValue(BUTTON_0));
   if (Timer.isActive(ledBlinkTimer)) {
      Timer.stop(ledBlinkTimer);
```

```
 Debug.printline("Start blinking");
   } else {
      Timer.start(ledBlinkTimer);
      Debug.printline("Stop blinking");
   }
}
```
*A function declared as static just means that the function can only be called within this file. It is the C language's way to make a function private.*

*Debug.printline follows the same format specifiers as the standard printf in C. In this code, the %d specifier in value=%d means that GPIO.getValue(BUTTON\_0) will be inserted here and printed as a decimal integer. Other specifiers include %s for string, %s for hex.*

#### **3.5.1 Declaring the Handler**

Because the buttonHandler() comes after Setup(), it must be declared before Setup() so the code within Setup() knows how to reference to it.

Add the following line before Setup()

```
/********* Private Function Declarations ****************/
static void buttonHandler(enum GPIO_Pin pin, enum GPIO_InterruptEdge edge);
```
*Don't forget the semi-colon ; at the end of the line!*

#### <span id="page-5-0"></span>**3.6 Timer Handler**

The timer handler is called whenever the timer triggers (every 500ms). It toggles the LED.

Add the following code after the button handler:

```
static void ledBlinkTimerHandler()
{
     GPIO.toggle(LED_0);
}
```
Then add the declaration of the handler before Setup(). Your list of declared functions should now look like this:

```
/********* Private Function Declarations ****************/
static void buttonHandler(enum GPIO_Pin pin, enum GPIO_InterruptEdge edge);
```
static void ledBlinkTimerHandler**();**

#### <span id="page-6-0"></span>**3.7 Full Source Code**

The full source code should look like below. You can also grab the full source code in the  $\epsilon_{\text{example}}$  folder, in the file tutorial1\_button\_led.c.

```
#include "spr_app.h"
/********* Constants ***********/
#define BUTTON_0 GPIO_8
#define LED_0 GPIO_0
/********* Private Variables ****************/
// These are variables that can be shared between functions in this file.
// static int counter = 0;
static TimerId ledBlinkTimer;
/********* Private Function Declarations ****************/
// These are event handlers that will be implemented later in the file, but
// are declared here so Setup() can reference them when registering events.
static void button0Handler(enum GPIO_Pin pin, enum GPIO_InterruptEdge edge);
static void ledBlinkTimerHandler();
/********* Public Functions ****************/
/**
* Setup() is called by the framework on startup
*/
void Setup()
{
   Debug.printline("My Setup");
    // Configure GPIO for Button 0
   GPIO.setDirection(BUTTON_0, INPUT);
   GPIO.setPull(BUTTON_0, PULL_UP);
   GPIO.setHandler(BUTTON_0, FALLING_EDGE, button0Handler);
   // Configure GPIO for LED 0
   GPIO.setDirection(LED_0, OUTPUT);
   GPIO.setValue(LED_0, LOW);
    // create timer
    ledBlinkTimer = Timer.create(PERIODIC, 500*MILLISECOND, ledBlinkTimerHandler);
}
/********* Private Functions ****************/
static void button0Handler(enum GPIO_Pin pin, enum GPIO_InterruptEdge edge)
{
    Debug.printline("Button value=%d", GPIO.getValue(BUTTON_0));
```

```
 if (Timer.isActive(ledBlinkTimer)) {
       Timer.stop(ledBlinkTimer);
       Debug.printline("Timer stop");
    } else {
       Timer.start(ledBlinkTimer);
       Debug.printline("Timer start");
    }
}
static void ledBlinkTimerHandler()
{
    Debug.printline("Blink");
    GPIO.toggle(LED_0);
}
```
### <span id="page-7-0"></span>**4 Compile and Test**

Compile and flash the application using the same steps introduced in the Getting Started Guide.

Open a serial terminal so you can see the debugging statements.

Try it out. Press the button. See if the LED blinks!

### **5 What's Next**

Congratulations on completing this tutorial!

You can read the SPR Platform User's Guide for more details on the API for GPIO.

The next tutorial will show you how to connect the module to a network.

### **6 Revision History**

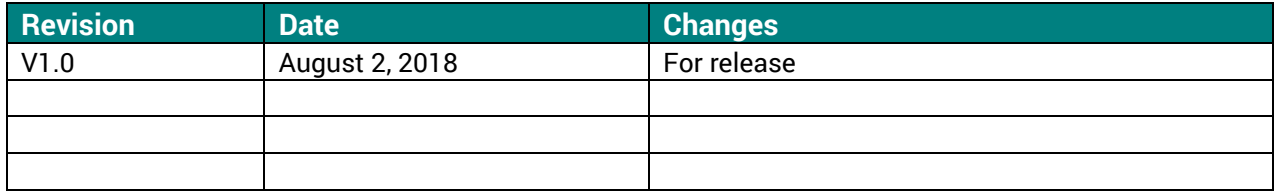

### <span id="page-9-0"></span>**Disclaimer**

Radiocrafts AS believes the information contained herein is correct and accurate at the time of this printing. However, Radiocrafts AS reserves the right to make changes to this product without notice. Radiocrafts AS does not assume any responsibility for the use of the described product; neither does it convey any license under its patent rights, or the rights of others. The latest updates are available at the Radiocrafts website or by contacting Radiocrafts directly.

As far as possible, major changes of product specifications and functionality, will be stated in product specific Errata Notes published at the Radiocrafts website. Customers are encouraged to check regularly for the most recent updates on products and support tools.

### <span id="page-9-1"></span>**Trademarks**

RIIoT™ is a trademark of Radiocrafts AS. All other trademarks, registered trademarks and product names are the sole property of their respective owners.

### <span id="page-9-2"></span>**Life Support Policy**

This Radiocrafts product is not designed for use in life support appliances, devices, or other systems where malfunction can reasonably be expected to result in significant personal injury to the user, or as a critical component in any life support device or system whose failure to perform can be reasonably expected to cause the failure of the life support device or system, or to affect its safety or effectiveness. Radiocrafts AS customers using or selling these products for use in such applications do so at their own risk and agree to fully indemnify Radiocrafts AS for any damages resulting from any improper use or sale.

### <span id="page-9-3"></span>**Radiocrafts Support:**

Knowledge base:<https://radiocrafts.com/knowledge-base/> Application notes library:<https://radiocrafts.com/resources/application-notes/> Whitepapers[: https://radiocrafts.com/resources/articles-white-papers/](https://radiocrafts.com/resources/articles-white-papers/) Technology overview:<https://radiocrafts.com/technologies/> RF Wireless Expert Training:<https://radiocrafts.com/resources/rf-wireless-expert-training/>

### <span id="page-9-4"></span>**Contact Radiocrafts**

Sales requests:<https://radiocrafts.com/contact/>

© 2018, Radiocrafts AS. All rights reserved.